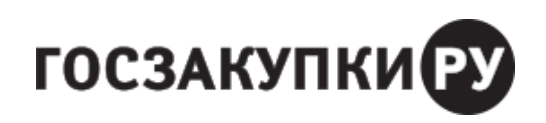

## КОРОТКО О ГЛАВНОМ

# Пошаговая инструкция: как пройти обязательную перерегистрацию в ЕИС

#### **Елена ЛУКОЯНОВА**

руководитель отдела закупок ГКУ ТО Фонда имущества

До 1 января 2023 заказчики обязаны перерегистрироваться в ЕИС, чтобы не потерять возможность работать в системе в новом году и проводить срочные закупки января. Как выглядит перерегистрация глазами заказчика и какие затруднения возникают в перерегистрации, рассказал внешний эксперт журнала «Госзакупки.ру», заказчик-практик с 10-летним стажем Елена Лукоянова.

Озаботьтесь вопросом перерегистрации ответственных сотрудников заказчика в ЕИС уже сейчас. От заказчиков требуется переназначить роли своим сотрудникам. Для этого следуем простому алгоритму из пяти шагов.

# **Порядок регистрации в ЕИС**

Утвержден приказом Минфина от 10.12.2021 № 39н.

**Шаг 1. Авторизуйтесь в ЕИС**. Чтобы пройти перерегистрацию авторизуйтесь в ЕИС от лица руководителя учреждения. Именно у руководителя есть первоначально права на назначение в ЕИС ролей другим сотрудникам учреждения. После авторизации в личном кабинете в ЕИС зайдите во вкладку «Администрирование» и выберите раздел «Пользователи организации», как на рисунке 1.

**Шаг 2. Определите круг лиц, которым требуется перерегистрация.** Для этого из списка пользователей, которые отражаются в разделе «Пользователи организации», выберите действующих сотрудников учреждения, напротив фамилии которых в столбце «Статус» отражается специальный знак — восклицательный знак в желтом треугольнике. Это пользователи, у которых назначены устаревшие роли, как на рисунке 2.

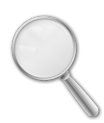

# **← Скриншоты из ЕИС**

Кликните на рисунок, чтобы приблизить

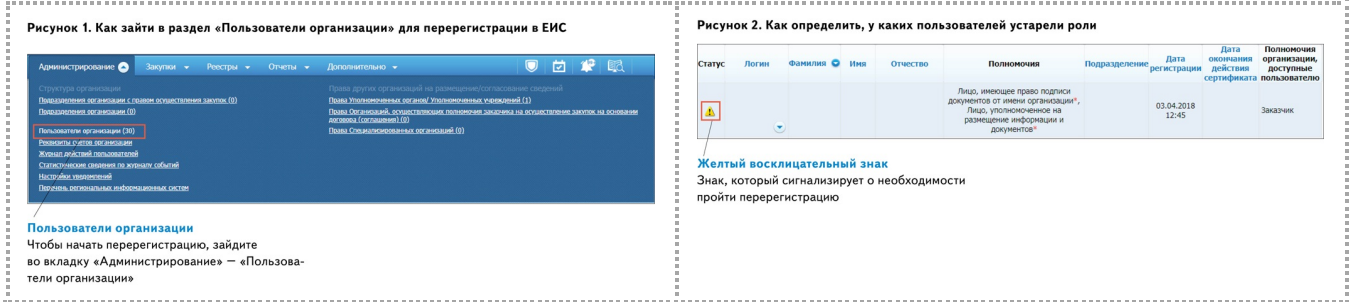

**Шаг 3. Определите, кому какие назначить полномочия.** После того как определились с перечнем сотрудников, переходите непосредственно к перерегистрации. Согласно приказу № 39н в ЕИС будет только четыре роли: руководитель, администратор, уполномоченный специалист, главбух.

**Шаг 4. Назначьте роли в ЕИС.** Чтобы назначить роли, выбираем сотрудника и в контекстном меню нажимаем «Регистрационные данные». На рисунке 3, смотрите какие полномочия доступны пользователям, которым назначаете роли. А дальше все зависит от того, какие функции выполняет сотрудник в ЕИС.

#### Рисунок 3. Какие роли доступны пользователям в ЕИС

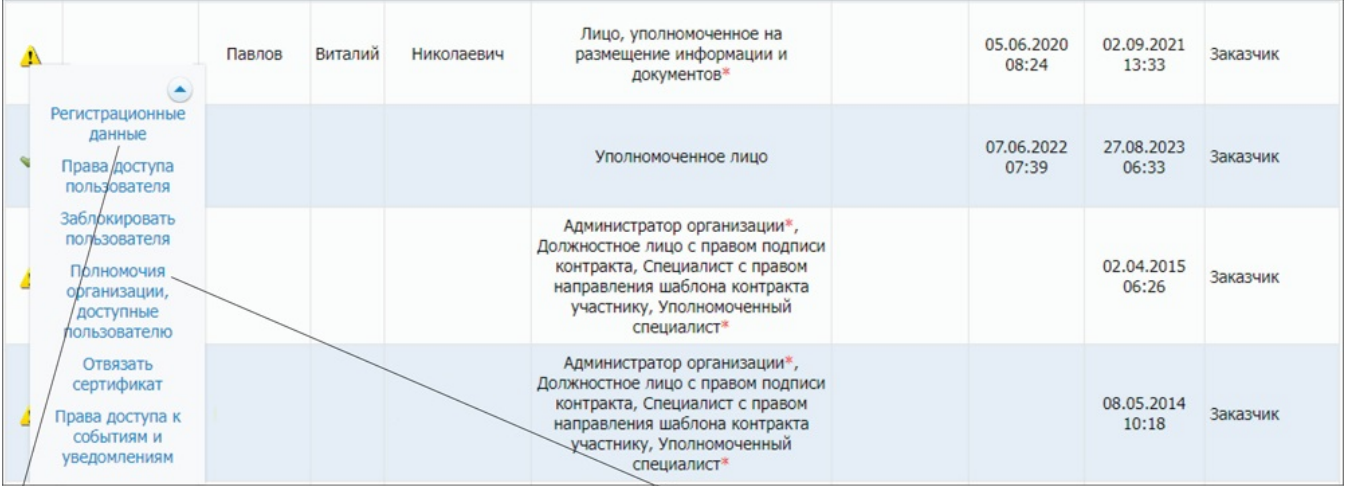

#### Регистрационные данные

Напротив фамилии сотрудника нажмите кнопку контекстного меню и выберите раздел «Регистрационные данные»

#### Регистрация впервые

Если регистрируете сотрудника впервые, сначала проставьте галочку в разделе «Полномочия организации, доступные пользователю»

**Администратор.** Роль администратора организации может назначить только руководитель. Эта роль выдается сотруднику, который занимается в ЕИС регистрацией новых пользователей, обновляет сертификаты, полномочия и т.д. Это может быть, например, программист или системный администратор. Также эту роль рекомендуем добавить руководителю контрактной службы или контрактному управляющему. Так как в большинстве организаций, именно эти сотрудники назначают полномочия в ЕИС. Чтобы переназначить роль в окне «Регистрационные данные» выбираем роль «Лицо, уполномоченное руководителем на определение лиц и действий, осуществляемых такими лицами от имени организации в ЕИС и на ЭТП (Администратор организации)». Переназначьте роль, в том числе, если у сотрудника стоит роль «Администратор организации». Она в 2023 году действовать не будет.

**Руководитель.** Роль руководитель назначается главному должностному лицу организации, который уполномочен внутренними документами заказчика производить любые действия в ЕИС. Например, роль администратора организации может назначить только руководитель. Он выполняет любые действия в ЕИС, в том числе назначает полномочия сотрудникам, подписывает контракты, протоколы, документы о приемке.

**Уполномоченное лицо.** Всем остальным сотрудникам проставляем роль «Уполномоченное лицо». Сотрудник с такой ролью сможет формировать и подписывать документы в ЕИС, в том числе документ о приемке. Переназначьте роль, в том числе, если у сотрудника стоят роли «Лицо, уполномоченное на размещение информации и документов» и «Лицо, имеющее право подписи документов от имени организации». Эти роли с 1 января 2023 года перестанут действовать (рисунок 4). Какие роли должны быть проставлены у пользователя в 2023 году, смотрите на рисунке 5.

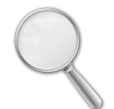

**← Скриншоты из ЕИС**

Кликните на рисунок, чтобы приблизить

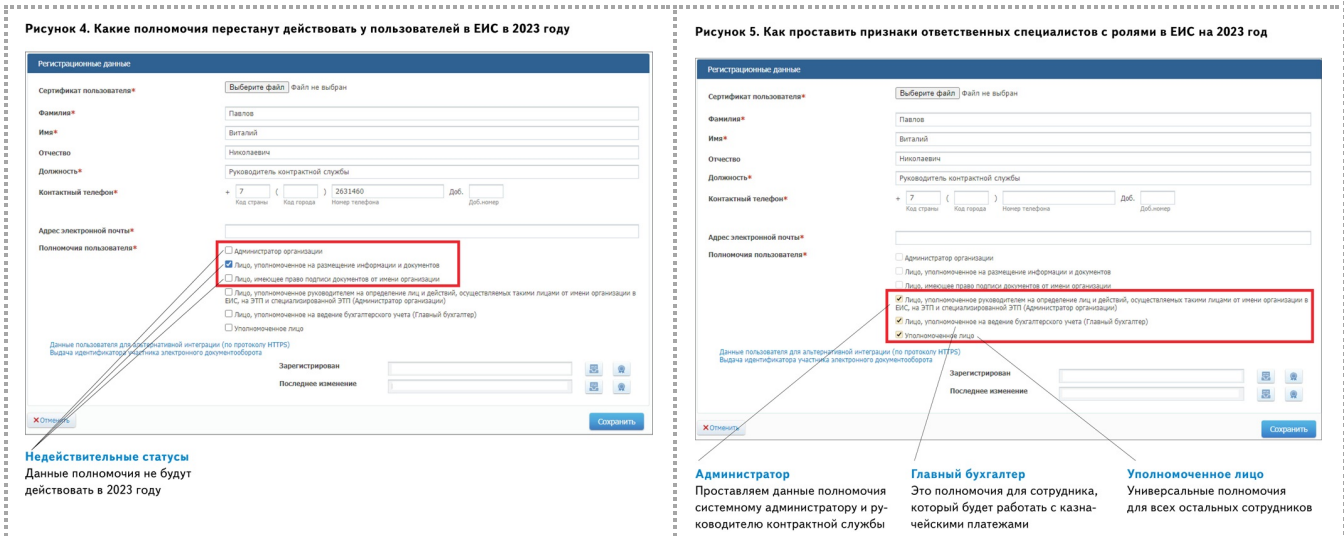

**Главный бухгалтер.** Приказом № 39н добавлена новая роль «Главный бухгалтер». Эта роль назначается только руководителем и только одному сотруднику. Роль надо назначить тому сотруднику, который будет работать с распоряжениями о совершении казначейских платежей в ЕИС. Если вы не совершаете такие платежи, то эту роль можно не назначать. Смотрите в таблице кому какие роли можно назначить, и какие действия в ЕИС сможет совершать сотрудник с назначенной ролью.

#### **Таблица. Какие действия могут совершать сотрудники, исходя из ролей в ЕИС**

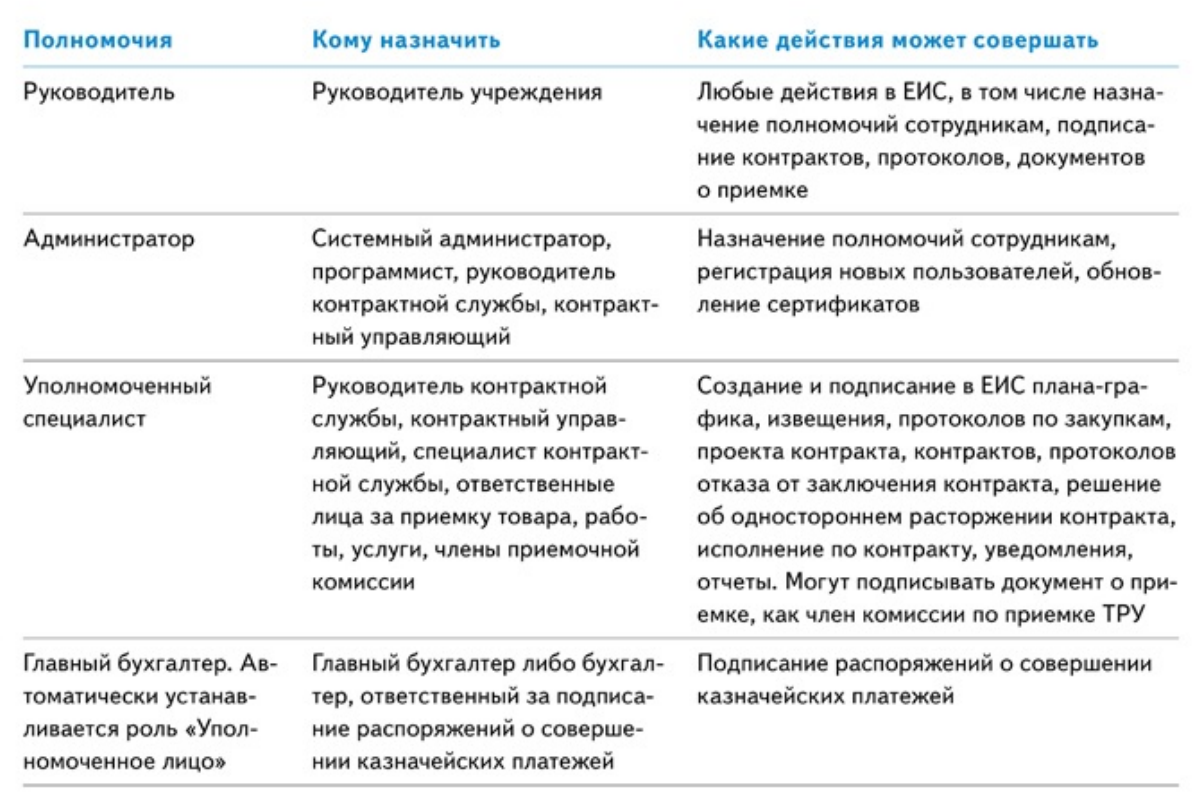

**Шаг 5. Проверьте внесенные сведения.** После того как процедура перерегистрации завершена, проверяем себя. Первый признак успешной перерегистрации — это если напротив фамилии сотрудника в столбце «Статус» отображается знак — зеленая галочка. Второй — если в столбце «Полномочия» стоят одни из новых утвержденных ролей. И третий признак — в столбце «Полномочия организации, доступные пользователю» стоит признак «Заказчик». Как успешная регистрация выглядит в ЕИС, смотрите ниже на рисунке 6.

### Рисунок 6. Как выглядят сведения в ЕИС с учетом успешной перерегистрации

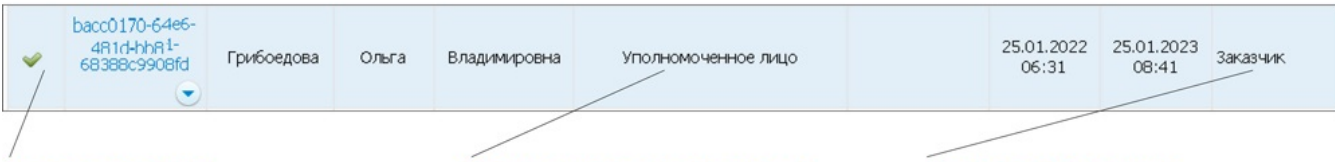

Зеленая галочка Обозначает, что перерегистрация прошла успешно

Отображение новых ролей

Убедитесь, что выбраны новые полномочия

## Признак Заказчик

Признак «Заказчик» отображает, что установленная роль принадлежит учреждению заказчика

## **Совет от главного редактора журнала «Госзакупки.ру» Ирины СКЛЯРОВОЙ**

Рекомендую обратить внимание на статью о сроках, документах и штрафах при электронной приемке. За десять месяцев использования электронной приемки в ЕИС у заказчиков остаются вопросы. В статье найдете ответы на актуальные вопросы с горячей линии и вебинаров по электронной приемке в ЕИС.

ГЗ А360 2022 Адрес материала на сайте:https://gz.action360.ru/#/document/189/997296/

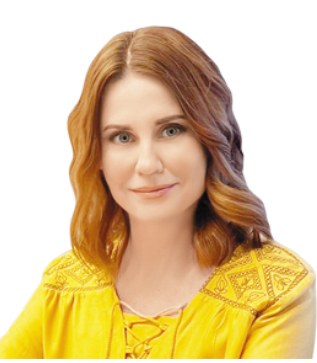